# **Chapter 9: State Diagram**

## The State Diagram

#### **What is a State Diagram**

- Provides a very detailed picture of how a specific symbols changes states.
- A state refers to the value associated with a specific attribute of an object and to any actions or side effects that occur when the attribute's value changes

#### **When to use a State Diagram**

- Used when you are working on real-time process control applications or systems that involve concurrent processing
- When you want to show the behavior of a class over several use cases

# Creating a State Diagram

A state diagram shows the sequences of states that an object or an interaction goes through during its life in response to received stimuli, together with its responses and actions.

In this tutorial, you will create the State Diagram using GD*Pro's* automatic model generation feature. When you have completed your State Diagram portion of the tutorial your model should be similar to the following example.

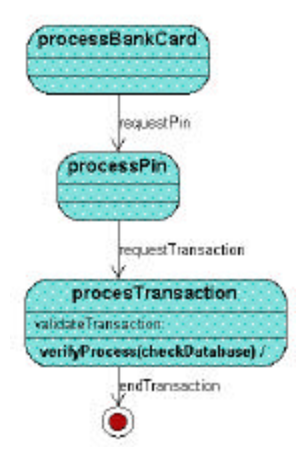

**Note**: The diagram shown above is for reference only. Use the instructions beginning on the next page to draw your State diagram.

## To Draw the State Diagrams Automatically

1. Right-click the object tag labeled "User" in the sequence diagram. The Object Tag background menu opens.

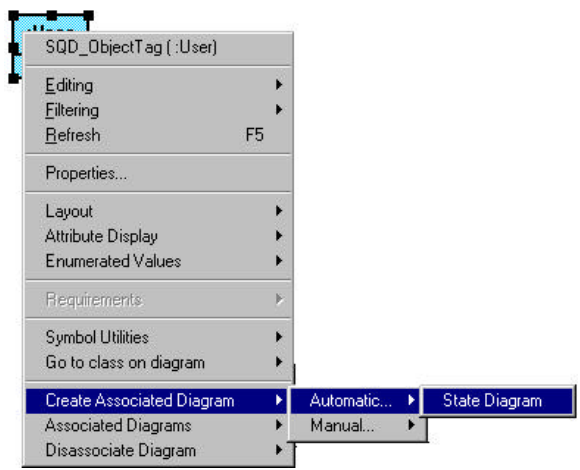

2. Choose CREATE ASSOCIATED DIAGRAM->AUTOMATIC->STATE DIAGRAM. The State Diagram Name dialog box opens. The default name includes the object tag name (User) and the type of diagram (STD). You can edit this name but for purposes of the tutorial we will leave it User - STD. You can also edit the Description of the diagram.

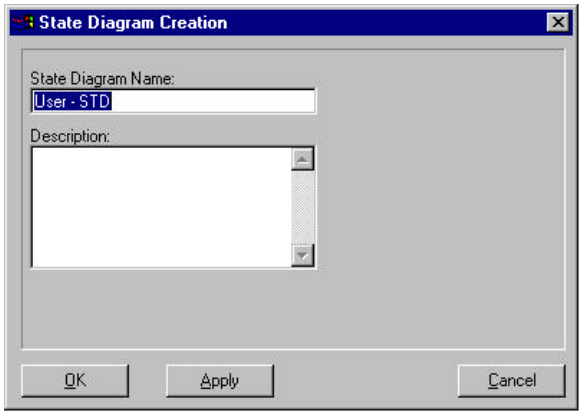

3. Click <u>DK</u> . The State Diagram Name dialog box closes and a Diagram Window opens with a State Diagram labeled "User". If the diagram does not resemble the following diagram, go back to the sequence diagram and make sure all the message links are connected to the object activation bars.

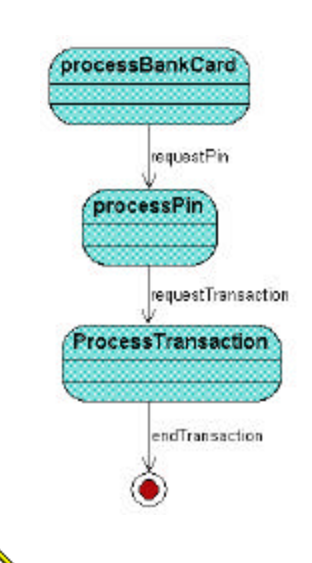

**Note**: The diagram you just created is now the active design model. When the State model is created, the Diagram Window displays a palette with icon symbols used to create state diagrams.

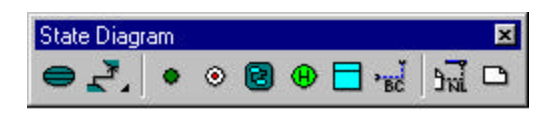

**Note:** When the State Diagram diagram is created, the class and sequence diagrams remain open as well.

## The State Diagram Palette

Each icon on this palette represents a notation used to create a state diagram.

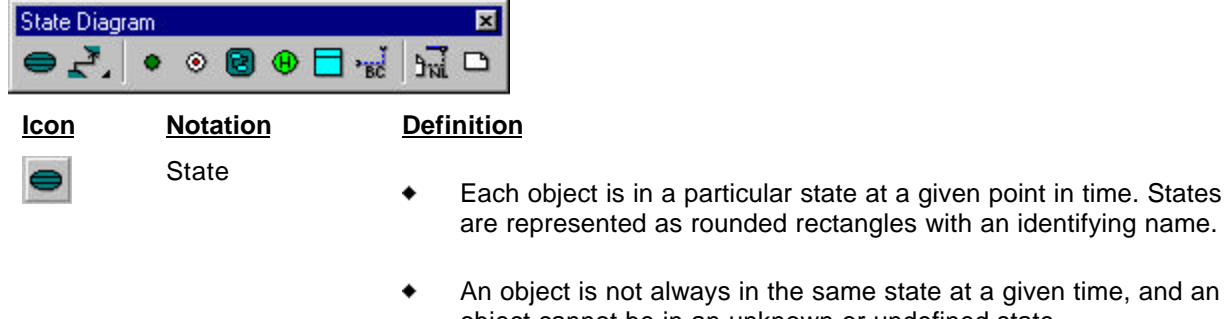

- object cannot be in an unknown or undefined state. A state is the image of an instantaneous combination of the ٠
- values contained in the object's attributes, and the presence or the absence of links from the given object to other objects.

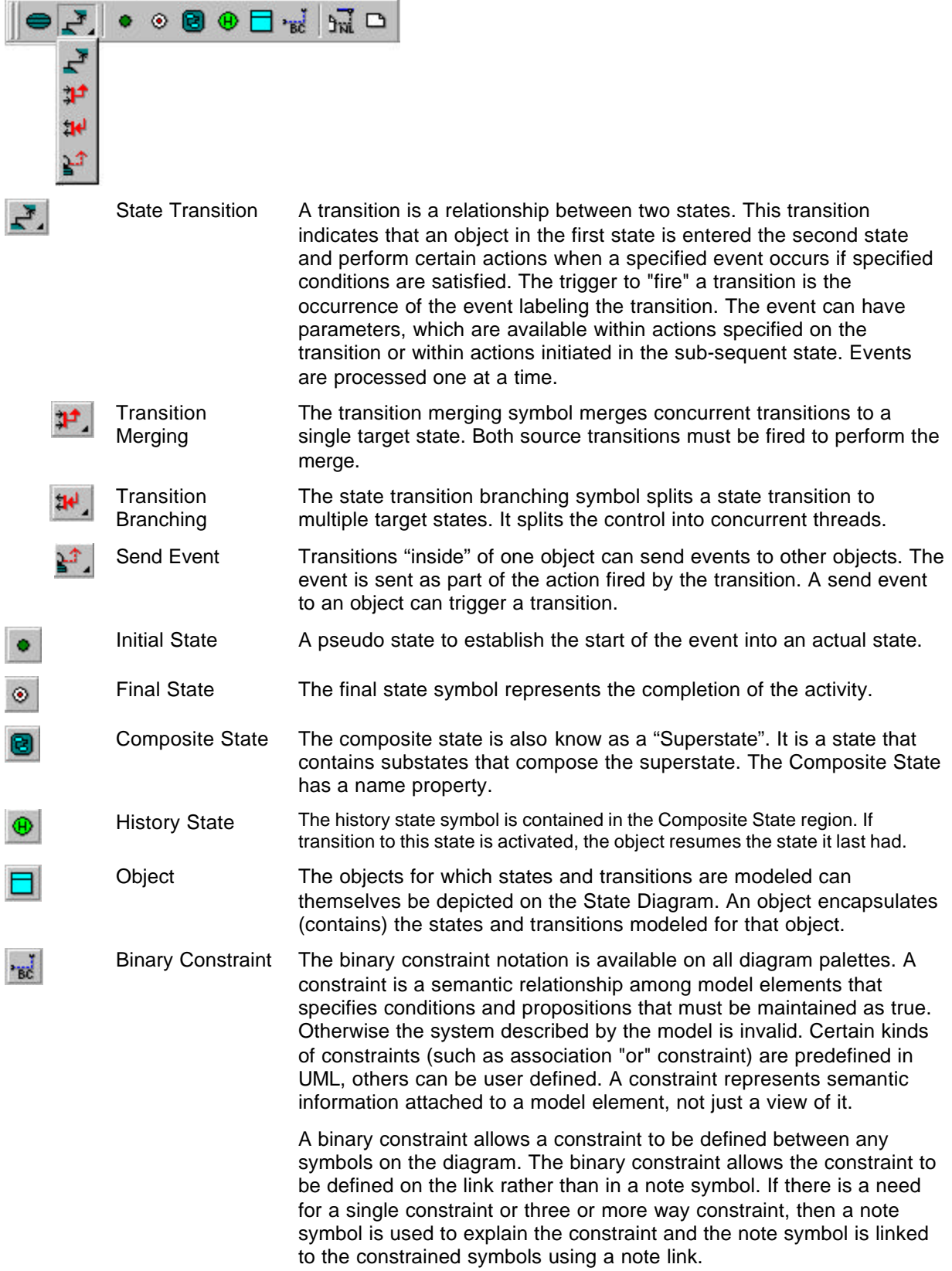

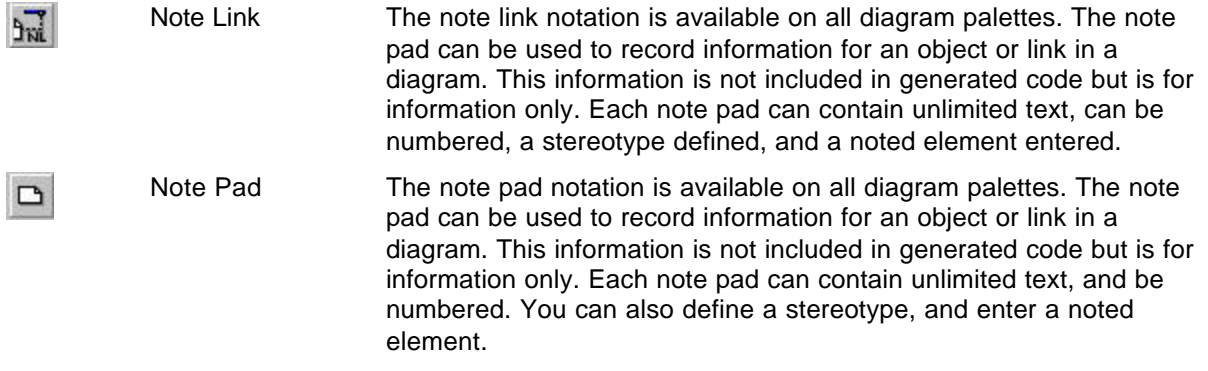

## Return to the Sequence Diagram

It is easy to go from diagram to diagram within an open system.

#### **Method One**

1. To return to the sequence diagram choose WINDOW from the main menu. The lower portion of the Window commands list box displays the open diagrams. A check mark indicates the current diagram.

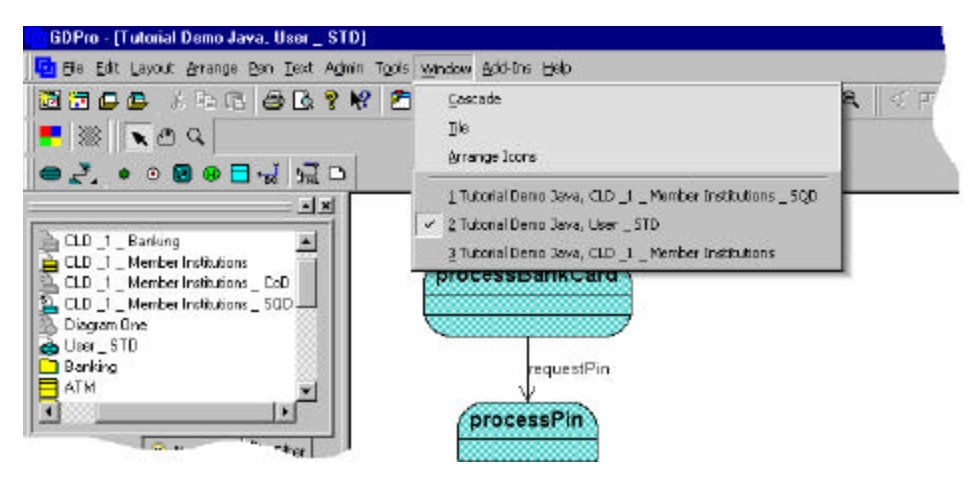

2. Choose **Tutorial Demo, diagram: CLD\_1\_Member Institutions - SQD** from the list. The sequence diagram opens.

#### **Method Two**

You can double-click the name of the diagram (CLD\_1\_Member Institutions - SQD) you want to open in the System Hierarchy Window.

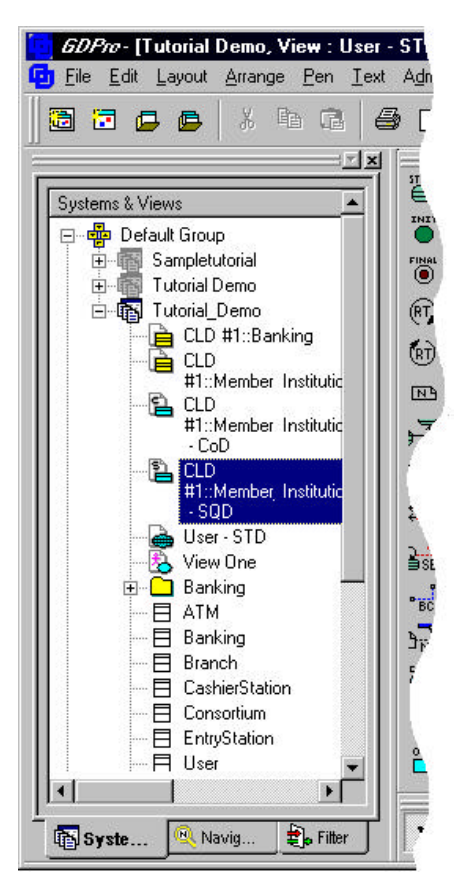

#### **Method Three**

1. To return to the Sequence Diagram, right-click the drawing area of the State Diagram. The Utilities background menu is displayed.

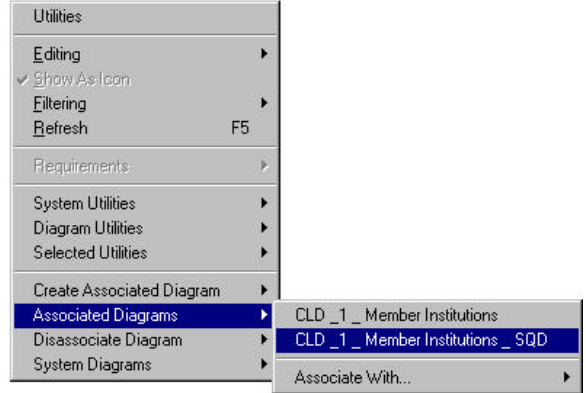

- 2. Choose ASSOCIATED DIAGRAMS->CLD\_1\_MEMBER INSTITUTIONS SQD. The Sequence Diagram is displayed.
- 3. To return to the State diagram, right-click in the drawing area of the Sequence Diagram. The Utilities background menu is displayed.

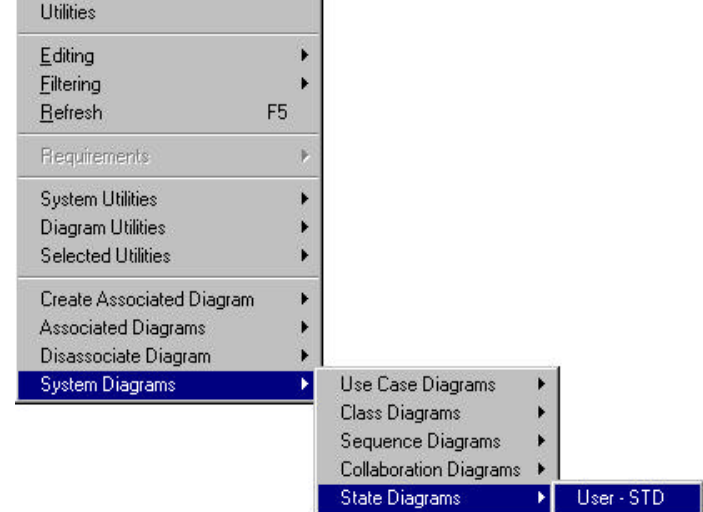

4. Choose SYSTEM DIAGRAMS->STATE DIAGRAMS->USER - STD. The State Diagram opens.

## Enter Variables

1. Double-click the "processTransaction" State symbol. The State Identifier Properties dialog box opens.

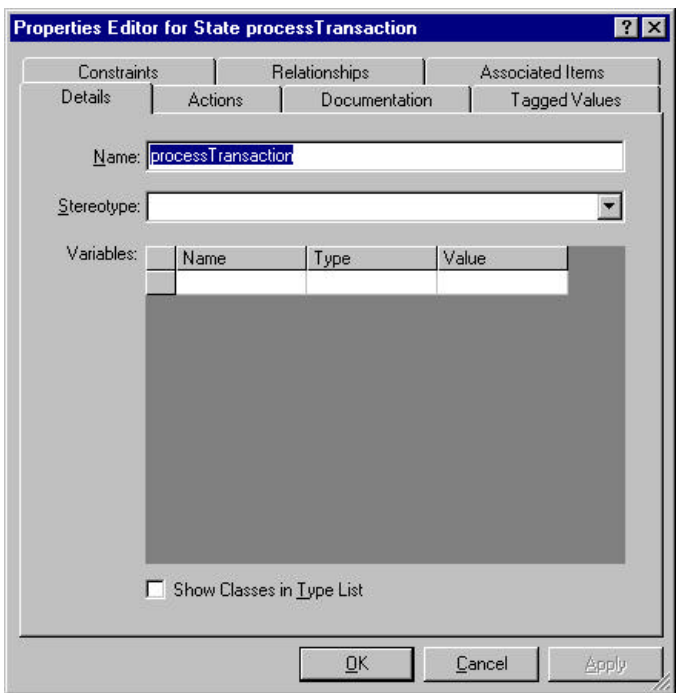

- 2. Double-click the text box located below Name in the Variables list box. Enter "validateTransaction" in the activated text box.
- 3. Leave the Properties Editor dialog box open so we can enter the action for this state.

### Enter Actions

- 1. Click the Action tab and click the New button located on the right side of the dialog box.
- 2. Enter "verifyProcess" in the Name text box.
- 3. Double-click in the Arguments list box and enter "checkDatabase" in the activated text box. Click  $QK$ and the Detail dialog box closes.
- 4. Click  $\frac{QK}{2}$  once again and the Properties Editor dialog box closes.

Your completed diagram should resemble the following illustration.

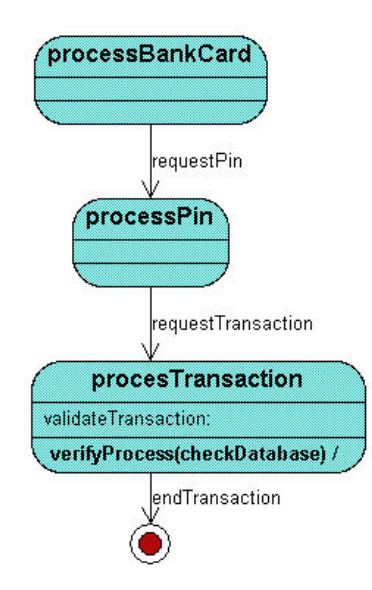